## Работа с электронным порталом VAATZ (шаг 1)

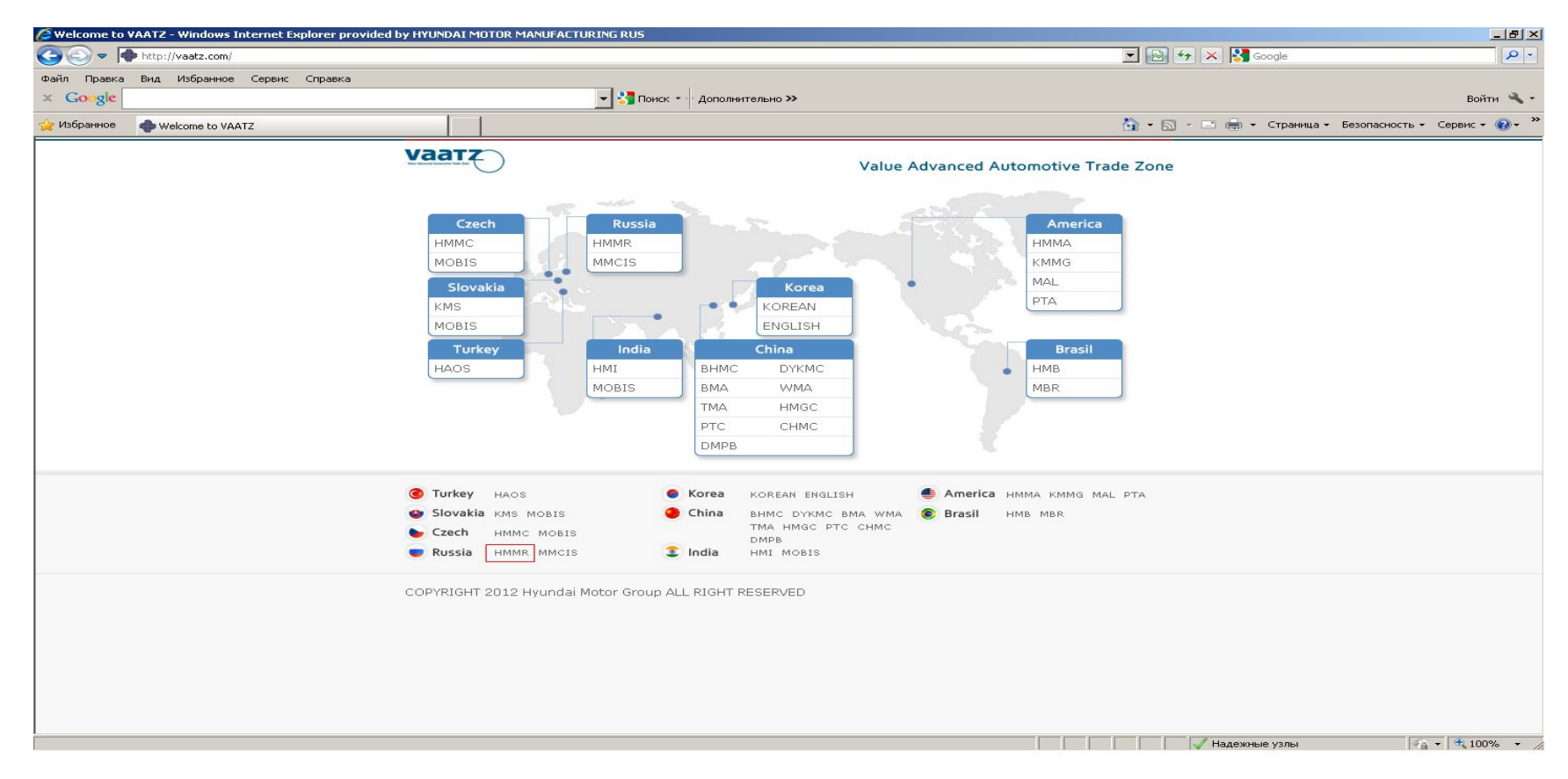

Заходим на сайт портала VAATZ: www.vaatz.com, далее нажимаем на гиперссылку «HMMR».

## Работа с электронным порталом VAATZ (шаг 2)

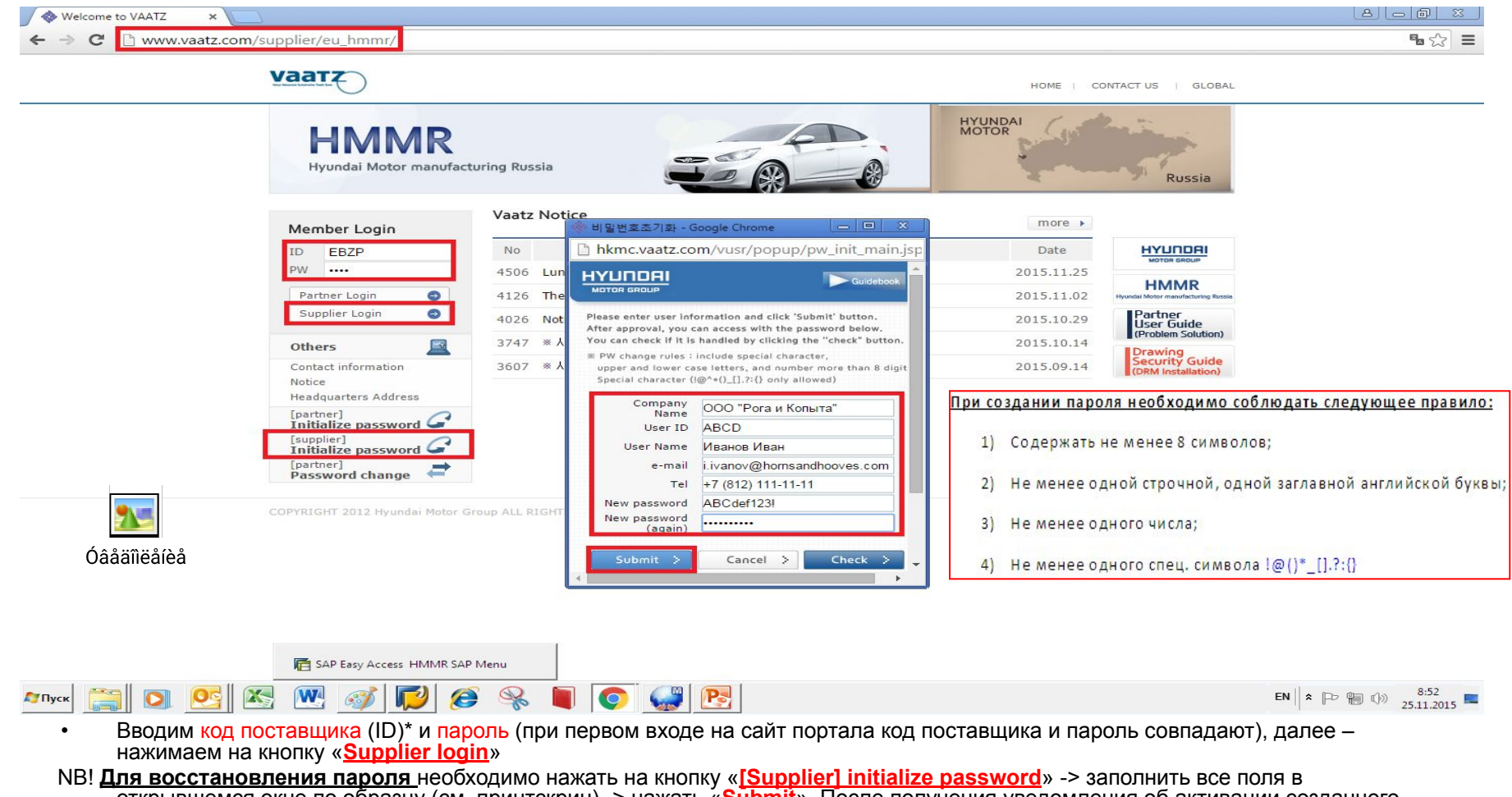

открывшемся окне по образцу (см. принтскрин) -> нажать «**Submit**». После получения уведомления об активации созданного пароля (в качестве примера см. **Уведомление**) Вы сможете ввести новый пароль и войти на сайт портала.

\* Код поставщика (ID) можно узнать, отправив письмо с соответствующим запросом Андрею Скуратовичу на e-mail: a.skuratovich@hyundai-motor.ru

# Работа с электронным порталом VAATZ (шаг 3)

۹.

EN  $\| \cdot \|$   $\rightarrow$   $\|$   $\oplus$   $\|$   $\oplus$   $\frac{9:21}{25.11.2015}$ 

hkmc.vaatz.com/vusr/view\_h5/chooseVersion.html

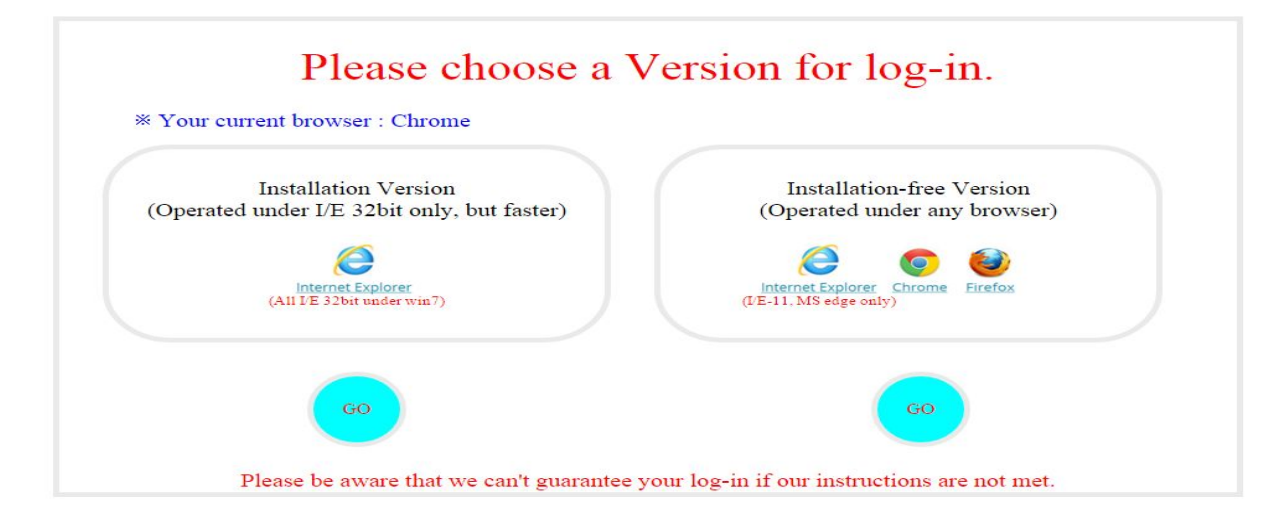

#### **EDGBMJDC&TOGB Гупуск**

- Теперь работа с порталом возможна в 2-х вариантах (необходимо выбрать вариант и нажать на кнопку «**GO**»):
- 1) Через установку специального ПО (MiPlatform\_, совместимую только с браузером I/E 32 bit для ОС Win7);
- 2) Без установки специального ПО через **браузеры I/E 11, Chrome, FireFox**

### Работа с электронным порталом VAATZ (шаг 4)

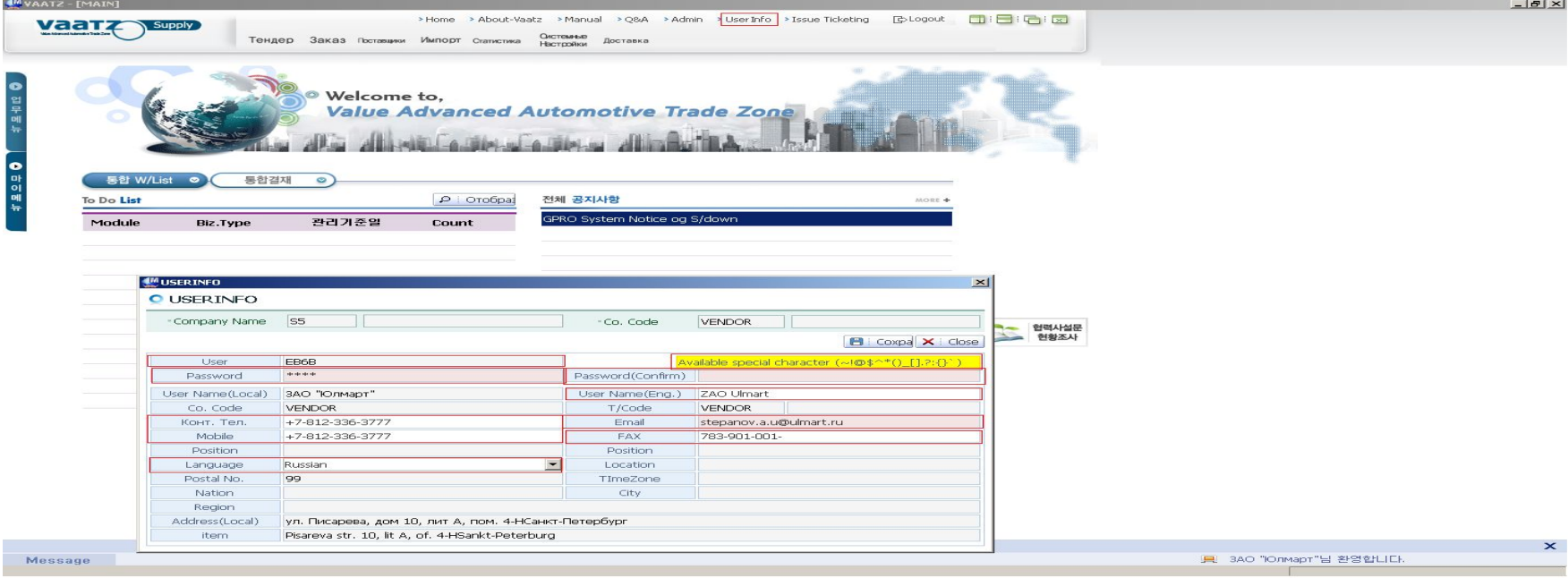

**При первом входе** на сайт электронного портала VAATZ необходимо произвести **следующие настройки** (вкладка «**User Info**»):

1) **Изменить пароль** (ввести новый пароль**\*** в графе «**Password**» и «**Password(Confirm)**»);

**\***NB! Новый пароль должен **состоять минимум из 8 знаков** и включать в себя **1 специальный символ из приведенного списка** (**Available Special Character**), **1 заглавную латинскую букву**, **1 строчную латинскую букву**, **1 цифру**.

**ВАЖНО:** используемые в пароле **БУКВЫ** должны быть только из **ЛАТИНСКОГО АЛФАВИТА**)

2) **Проверить язык интерфейса** (в графе «**Language**» должен быть указан русский язык (Russian); если иное -> необходимо выбрать из раскрывающегося списка русский язык «**Russian**»)

3) **Проверить адрес электронный почты\*** («**E-mail»**) [если указан неверно, необходимо исправить]

4) **Проверить остальные данные**; если все правильно -> нажать кнопку «**Сохранить**»

\* без указания правильного адреса электронной почты вы не сможете получать важные системные уведомления (например, уведомление о приглашении принять участие в новом тендере)

\*\*Данные в графе «**FAX**» корректировать **НЕ НУЖНО** (в данной графе указывается № КПП компании)

### Работа с электронным порталом VAATZ (шаг 4)\_продолжение (**Образец автоматического уведомления VAATZ**)

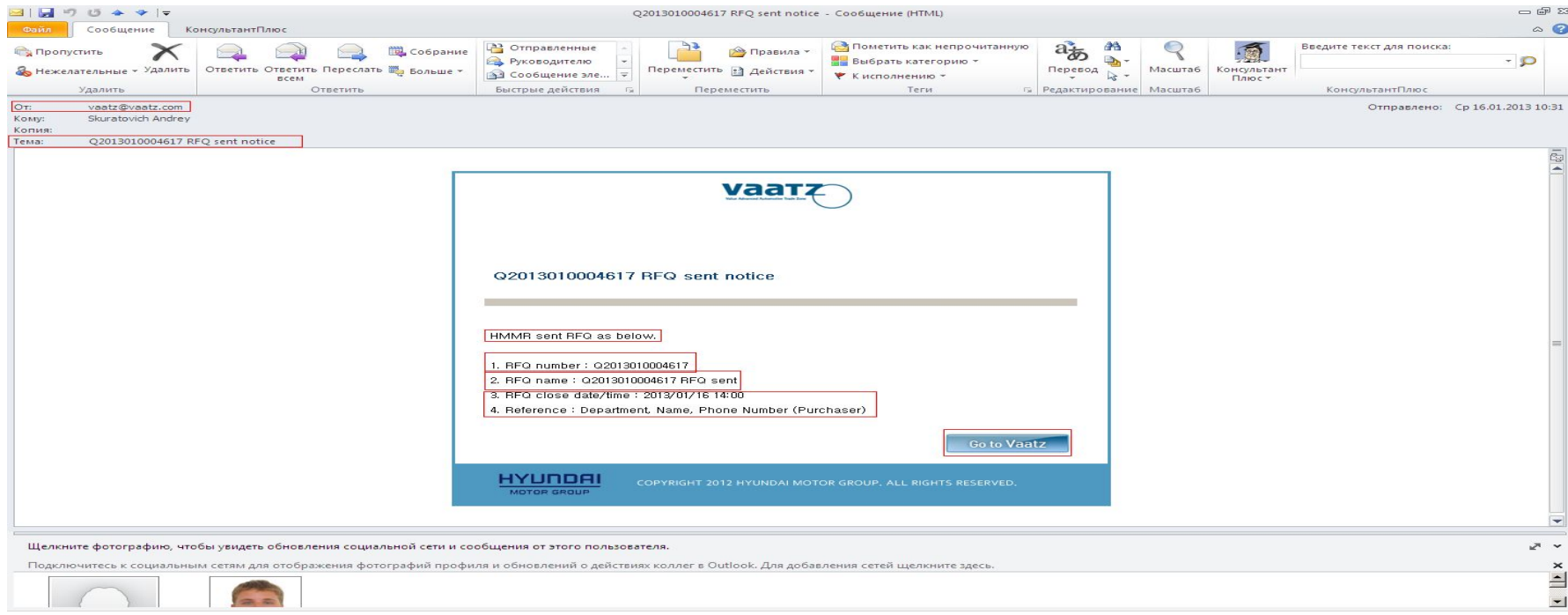

#### **NB! Вы сможете получать подобные автоматические системные уведомления VAATZ** только в том случае, если **правильно указали ваш адрес**

**электронной почты** в графе «**E-Mail**» (вкладка «**User Info**») см. слайд 13 (Работа с электронным порталом VAATZ (шаг 4))

Комментарии:

1) Необходимо настроить фильтр вашего почтового ящика для домена @vaatz.com, чтобы уведомления не попадали в спам.

- 2) Фраза "**HMMR sent RFQ as Below**" значит, что такой-то RFQ был отправлен вам компанией HMMR на таких-то условиях
- 3) **RFQ number:** номер RFQ\*;
- 4) **RFQ name:** название RFQ;
- 5) **RFQ close date/ time:** дата и время закрытия тендера;
- 6) **Reference (Department, Name, Phone Number):** контактные данные того, кто отправил запрос (Название отдела, Имя, Телефон)
- **\*RFQ (сокр. от Request For Quotation)** буквально значит «Запрос на цену», т.е. сформированная в электронном виде заявка для Поставщиков, в которой сотрудник отдела Закупок указывает все условия необходимые для проведения тендера с целью последующей подачи коммерческих предложений.

# Работа с электронным порталом VAATZ (шаг 5)

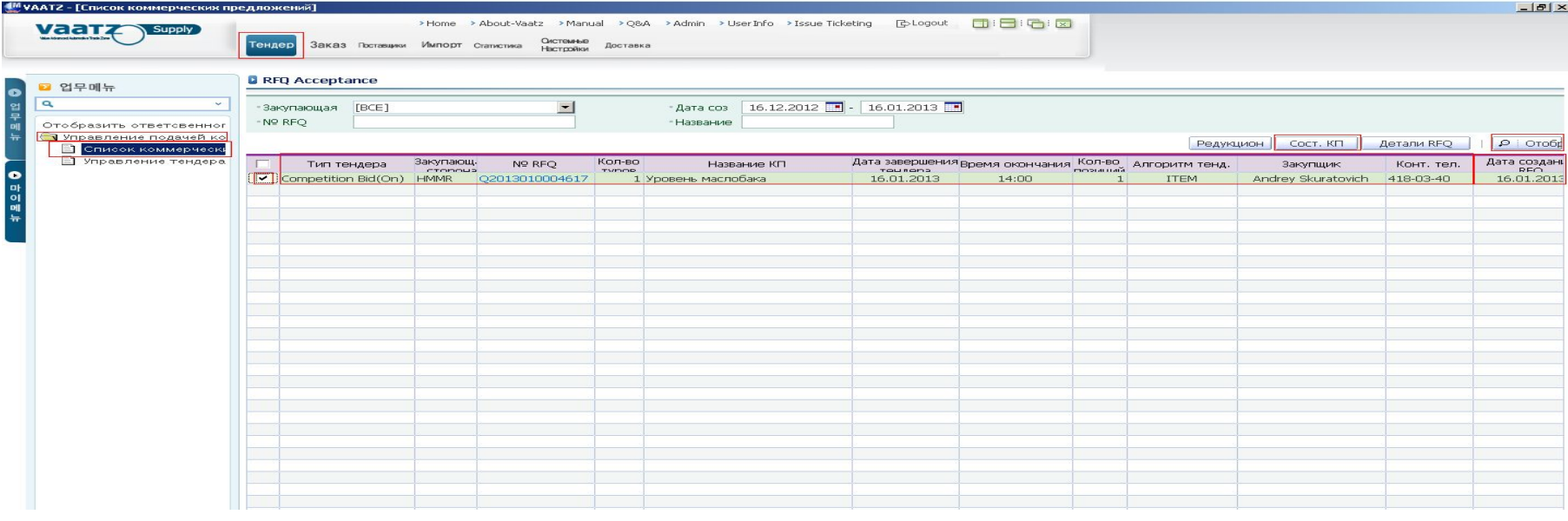

- После загрузки данного окна, необходимо нажать на вкладку «**Тендер**» -> «**Управление подачей коммерческих пред**» -> «**Список коммерческих предложений**» -> «**Отобразить**» -> выделить необходимый RFQ -> «**Составить КП**»
- **• Дополнительные комментарии**:
- 1) **Перед началом работы с новым RFQ, необходимо обратить внимание на Дату и время завершения тендера** («**Дата завершения тендера**» и «**Время окончания**»)

2) «**Тип тендера**» (в настоящее время 100% всех тендеров будет иметь статус «**Competition Bid (On)**», т.е. данный тип тендера предполагает однократную подачу коммерческого предложения каждым контрагентом через электронный портал VAATZ без возможности отслеживания ком. предложений конкурентов);

- 3) «**Закупающая сторона**» компания, которая проводит данный тендер;
- 4) «**№ RFQ**» № сформированной в электронном виде заявки для Поставщиков, в которой сотрудник отдела Закупок указывает все условия необходимые для проведения тендера с целью последующей подачи коммерческих предложений;
- 5) «**Кол-во туров**» то количество раз, которое компания подает к/п на определенный RFQ;

### Работа с электронным порталом VAATZ (шаг 5)\_продолжение **(Алгоритмы Тендера)**

- **• NB!** Возможны 2 алгоритма:
- «ITEM» определение поставщика производится попозиционно (см. Алгоритм "ITEM")

**Алгоритм "ITEM"**

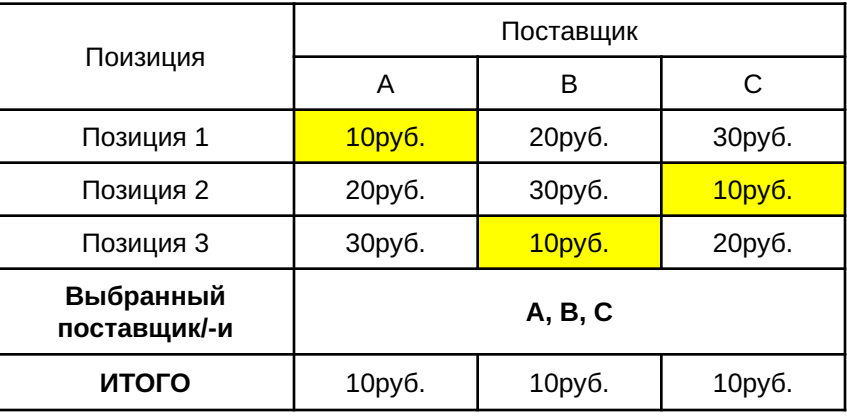

• «РАСКАСЕ» - определение поставщика производиться на основании наименьшего совокупного итога (см. Алгоритм "PACKAGE")

#### **Алгоритм "PACKAGE"**

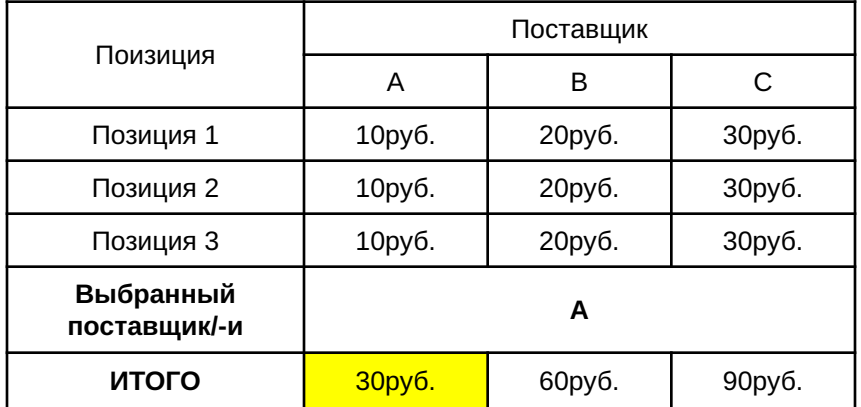

### Работа с электронным порталом VAATZ (шаг 6) Đàñøèôðîâêà åä-ö ècì. VAATZ

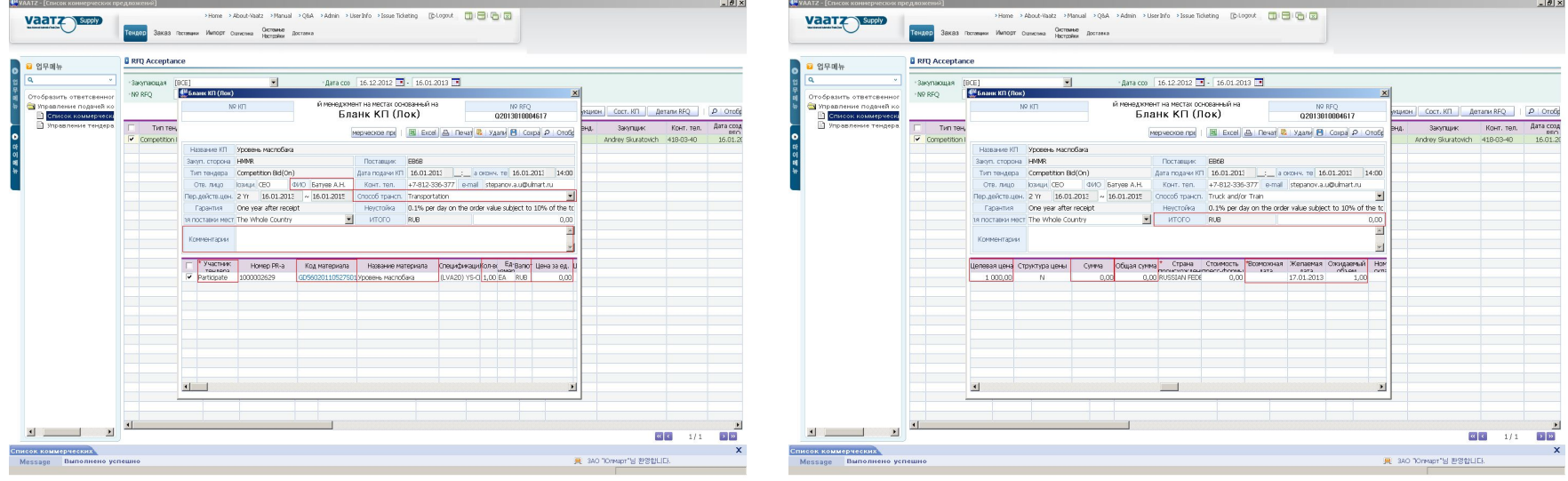

#### **Левый слайд:**

- 1) В графе «<mark>Цена за ед</mark>.» указываем стоимость материала за единицу в соответствующей валюте без НДС с учетом доставки до завода (Россия, 197706, Санкт-<br>Петербург, Курортный район, г. Сестрорецк, Левашовское шоссе, д. 20,
- 2)Проверяем, заполонена ли графа «**ФИО**» (если не заполнена, то указываем на русском языке фамилию и инициалы ответственного менеджера);
- 3) Для получения более подробной информации о заказываемом материале необходимо в столбце «**Код материала**» нажать на соответствующий код материала;
- 4) **При любых отклонениях от технического задания/ спецификации, все комментарии необходимо заносить в графу «Комментарии»**
- 5) Обращаем внимание на **количество заказываемых позиций, единицу измерения** (см. Расшифровка ед-ц изм.\_VAATZ), **валюту\***
- 6) В графе «**Способ транспортировки**» указываем соответствующий способ транспортировки заказываемого товара.

#### **Правый слайд:**

- 7) В графе «**Возможная дата**» указываем **срок поставки в рабочих днях ориентируясь на дату, указанную в графе** «**Желаемая Дата Поставки**»;
- 8) В графе «**Целевая Цена**» указывается та цена, на которую следует ориентироваться Поставщику при подаче к/п (**данная графа заполняется сотрудниками отдела закупок)**
- 9) В графе «**Ожидаемый объем**» указывается ориентировочный объем потребления товара (как правило, объем указывается за период 1 год);
- 10) ВАЖНО!!! Сумма, указанная в графе «**ИТОГО**» должна полностью совпадать с суммой, указанной в прикрепленном к/п.

#### **\*Комментарии (сокращенное обозначение валюты):**

**USX/EUX – означает заключение договора в евро/долларах США с последующей оплатой в рублях, исходя из официального курса соответствующей валюты Центрального Банка РФ на дату первичных документов (товарной накладной по форме ТОРГ-12); USD/EUR – означает заключение договора в евро/долларах США с последующей оплатой в евро/долларах США**

### Работа с электронным порталом VAATZ (шаг 7)

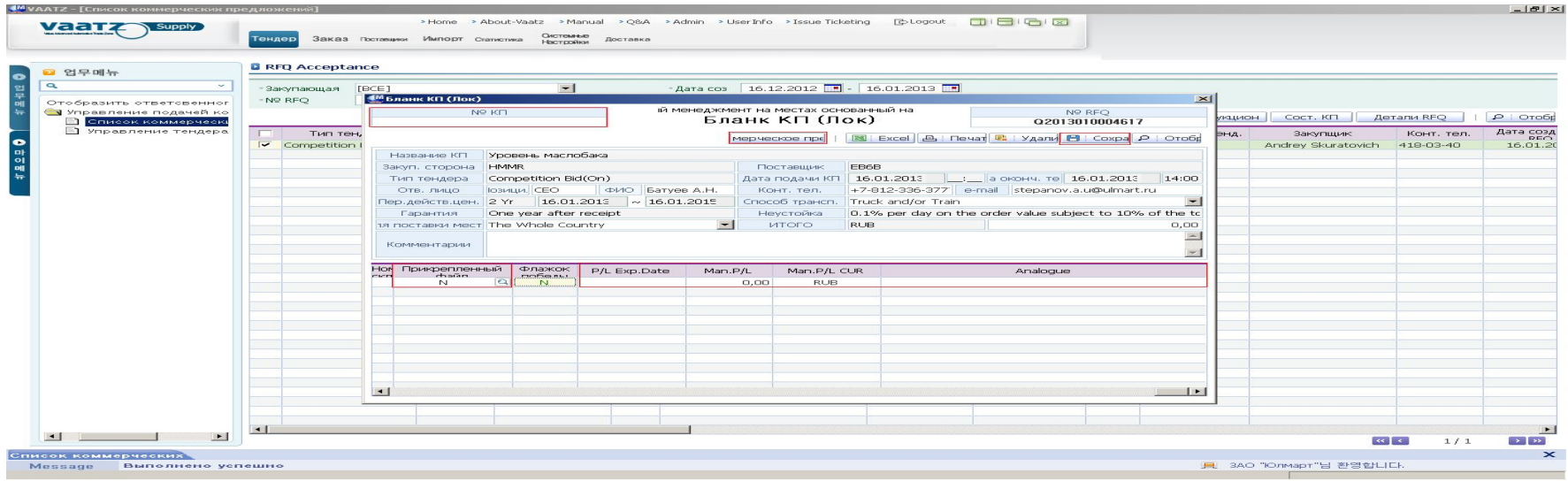

11) **ВАЖНО!** Прикрепляем к электронному к/п **коммерческое предложение на официальном бланке компании в формате PDF/ JPEG\*** (вкладка «**Прикрепленный Файл**»)

### **\*В КП должны быть ОБЯЗАТЕЛЬНО отражены следующие пункты:**

11.1) Цена за единицу БЕЗ НДС;<br>11.2) Цена за все кол-во БЕЗ НДС; 11.6) Дата КП;

11.2) Цена за все кол-во БЕЗ НДС; 11.6) Дата I<br>11.3) ИТОГО БЕЗ НДС; 11.7) Срок поставки; 11.3) ИТОГО БЕЗ НДС;

11.4) Сумма НДС;

12) В случае выставления к/п на аналог запрашиваемого материала в графе «**Analogue**» указываем артикул/ парт номер аналога;

13) **ВАЖНО!** Заполняем следующие графы:

13.1) «**Man. P/L**» - цена за шт. без НДС из официального прайс-листа производителя, предоставляемого для России;

13.2) «**Man. P/L CUR**» - валюта официального прайс-листа, предоставляемого для России;

13.3) «**P/L Exp.Date**» - срок окончания действия текущего официального прайс-листа производителя, предоставляемого для России.

14) После выполнения пунктов 1-13 проверяем повторно все данные. Нажимаем на кнопку «**Сохранить**» -> «**Подать КП**» -> «**Подтвердить**»

15) **В случае успешной подачи коммерческому предложению присваивается уникальный код в формате BXXXXXXXXXXXXX** (например B2011110001123).

## Работа с электронным порталом VAATZ (шаг 8)

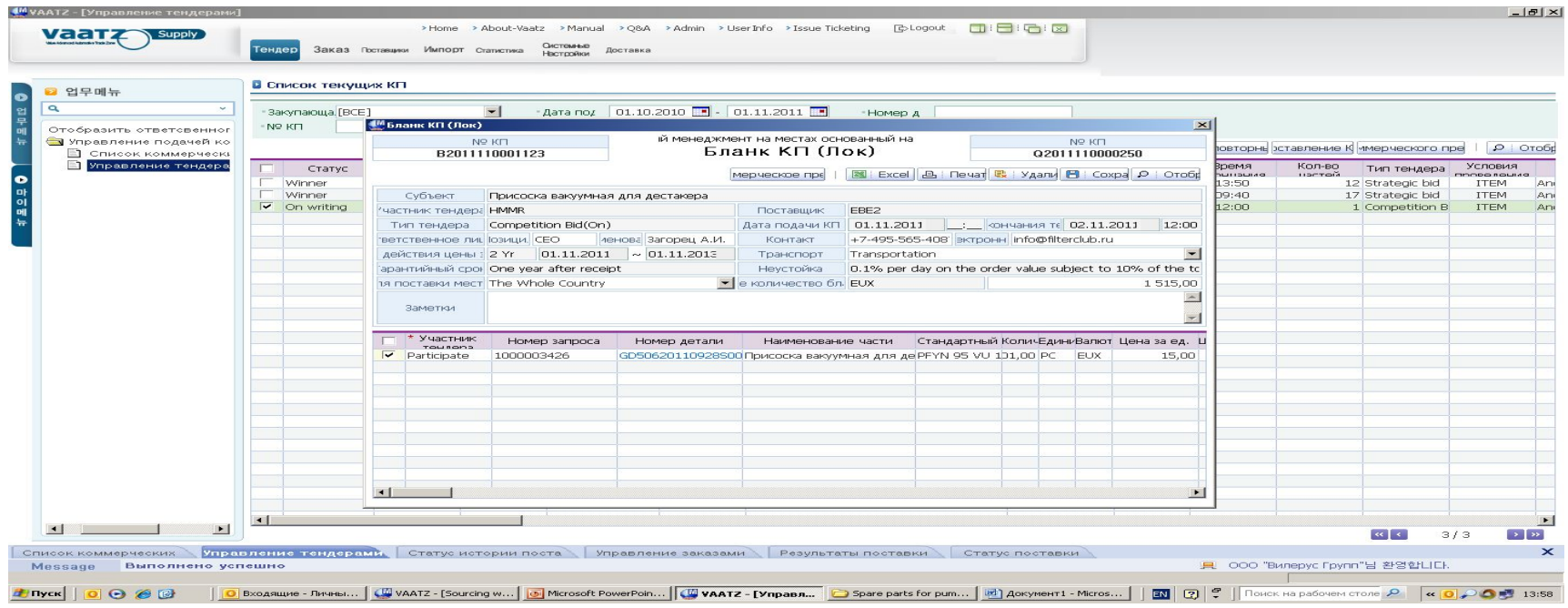

- **• NB!** Работа с коммерческими предложениями может происходить в несколько этапов:
- 1) заполнение всех необходимых полей -> сохранение данных с возможностью последующей корректировки **(Тендер -> Управление подачей коммерческих предложений -> Управление тендерами -> выделяем незаконченное к/п (со статусом «On writing») -> Составление коммерческого предложения)** ;
- 2) подача коммерческого предложения (кнопка «Подать коммерческое предложение»).
- **• ВАЖНО: Для успешной обработки коммерческих предложений необходимо соблюдать оба этапа.**

## Работа с электронным порталом VAATZ (шаг 9)

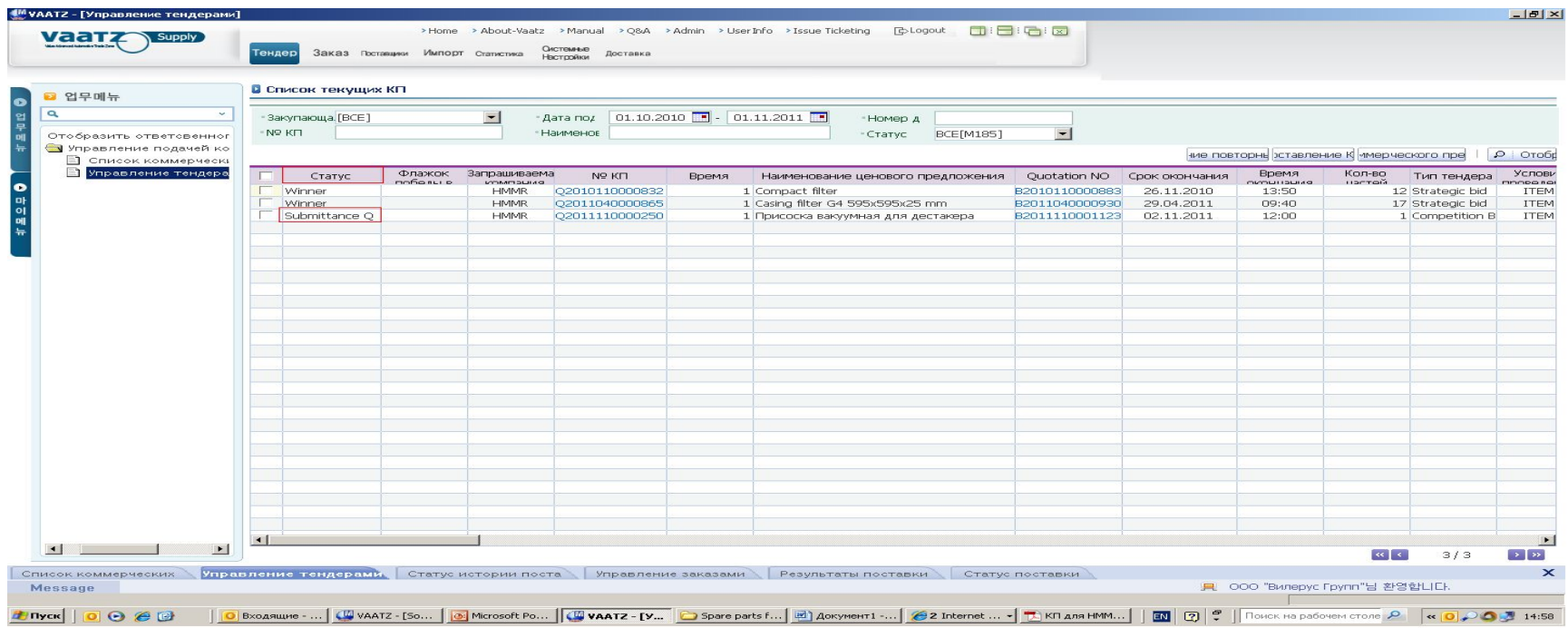

• В случае успешной подачи коммерческого предложения статус заявки меняется с «On writing» / «Waiting» на «Submittance Q».

## Работа с электронным порталом VAATZ (шаг 10)

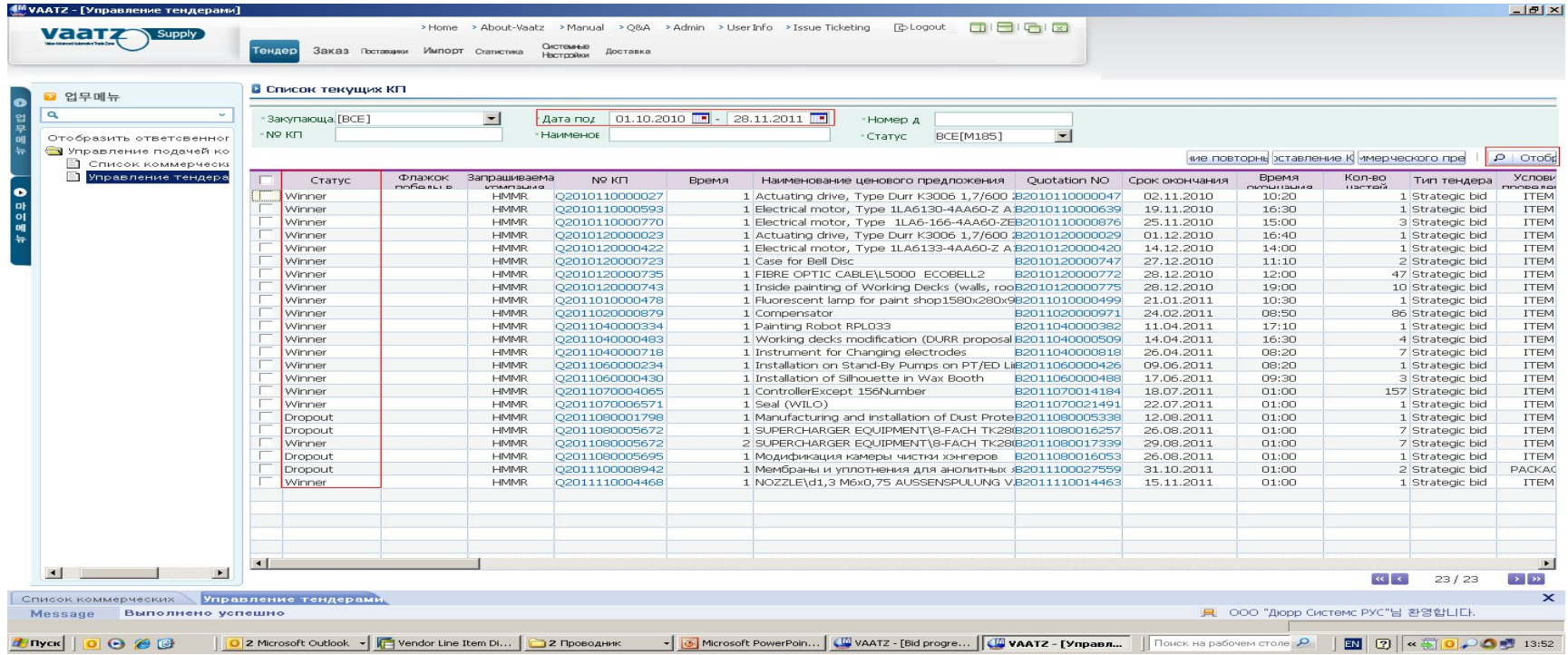

• Для просмотра всех тендеров, в которых принимала участие Ваша компания, необходимо задать определенный период в графе «**Период**» и нажать на кнопку «**Отобразить**»

#### **ОПРЕДЕЛЕНИЯ:**

- Статус «**Winner**» означает, что Ваша компания победила в текущем тендере.
- Статус «**Not submitted**» означает, что Ваша компания не подала КПуспела вовремя подать к/п.
- Статус «**Dropout**» означает, что Ваша компания проиграла в текущем тендере либо не успела вовремя подать к/п.

# Работа с электронным порталом VAATZ (шаг 11)

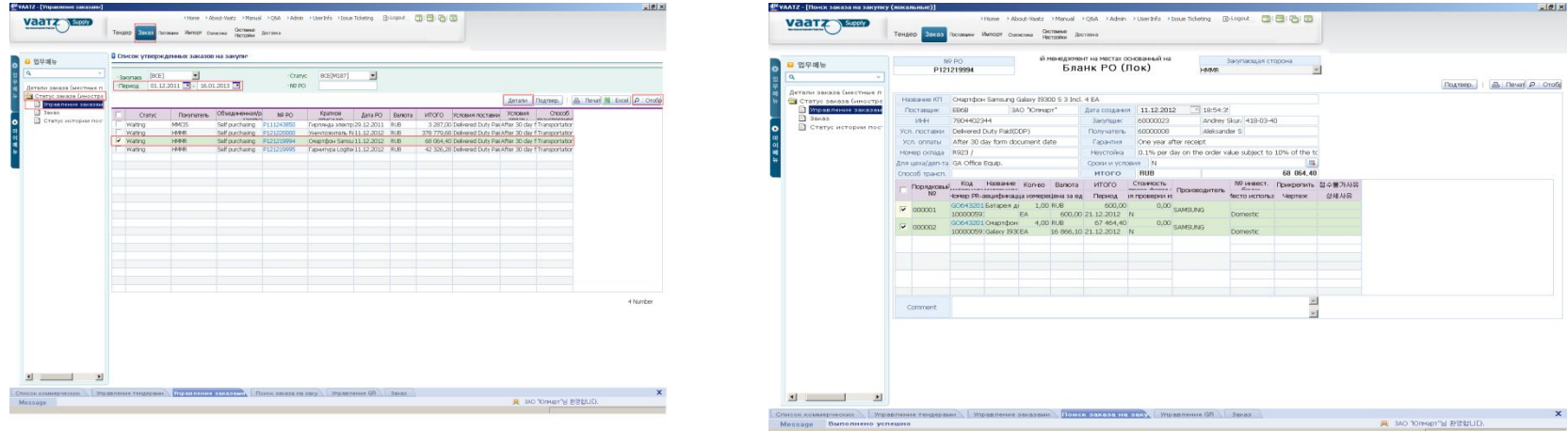

### **Левый слайд:**

- 1) Нажимаем на вкладку «**Заказ**» -> «**Статус заказа**» -> «**Управление заказами**» -> «**Отобразить**»;
- 2) Данная раздел необходим для окончательного подтверждения Поставщиком электронного Договора Поставки, созданного в системе VAATZ.
- 3) Находим нужный договор -> выделяем его **DOB и нажимаем на кнопку «<mark>Детали</mark>»**

### **Правый слайд:**

- 4) Проверяем все детали -> «**Подтвердить**» -> «**Подтвердить**».
- 5) Статус выбранного Договора Поставки меняется с «**Waiting**» на «**PO\_Accepted**».